# shutterfest

## **SHUTTERFEST 2018** MOBILE APP

**HOW-TO GUIDE**

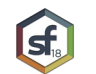

### Download the ShutterFest2018 app

We're excited to announce our brand new app for ShutterFest 2018! We will NOT have an online platform for the schedule/class registration, so be sure to download the app for the most up-to-date schedule, register for classes, get information on Speakers and Exhibitors, and connect with fellow attendees.

To download the app, please follow the steps below.

- 1. Click the blue "Open the app" button in the invite email sent to you from ShutterFest2018. This email will be sent to the email address you used to sign up for ShutterFest 2018.
- 2. Enter your phone number to have the link to the app in the App Store / Google Play sent directly to your phone to download and install (or you can simply search ShutterFest2017 in the App Store/ Google Play and download the app directly).
- 3. Enter your email address and the temporary password provided in the invite email. Please note: your temporary password is CASE SENSITIVE. Make sure you enter it as it is displayed in your invite email.
- 4. If you want to stay up to date on all updates going out through the app throughout the event, make sure to select "Allow" when asked if you want to allow the app to send you notifications.

We will create a pinned post to the ShutterFest Facebook group dedicated to questions around the app.

VERY IMPORTANT: Make sure to add invitations@guidebook.com to your contacts so the invite email does not go to your Junk Mail.

If you did not receive the invite email and do not remember what email address you used to sign up for ShutterFest 2018…

Step One: Check Junk Mail

Step Two: Check every possible email address you use and/or could have used to sign up for this year's event.

Step Three: ONLY AFTER attempting Step One & Step Two, send an email to support@guidebook.com

#### Registration will open at 1:00pm CST on March 19th. We suggest you download the app ASAP and write down a list of your first choice classes and backup options if the classes fill up.

If you haven't already, make sure you request access to the private ShutterFest Facebook group and turn on notifications leading up to the event. This is where we will post all updates and details.

https://www.facebook.com/groups/shutterfest

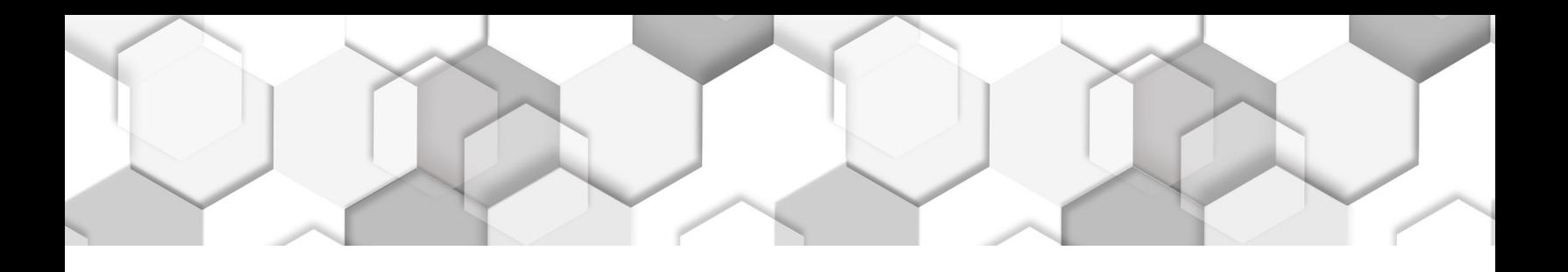

### **<sup>O</sup>** Log in for exclusive access

The first time you open the app, you will be asked to log in. Please use the email address at which you received your app invitation. Then enter the temporary password provided in the app invitation email (please note: your temporary password is CASE SENSITIVE).

*If* you want to stay up to date on all updates going out through the app throughout the event, make sure to select "Allow" when asked if you want to allow the app to send you notifications.

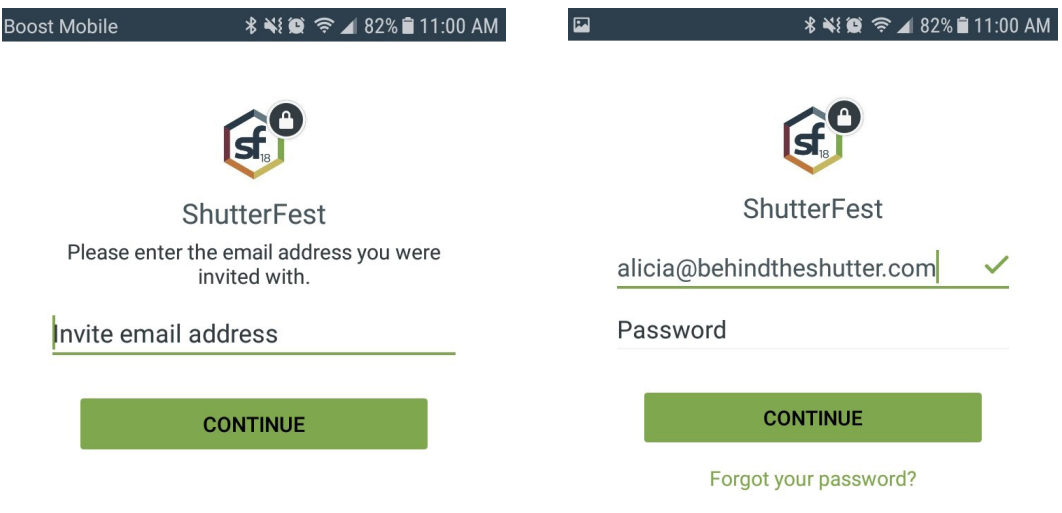

If you have any other trouble directly related to functionality within the app, please reach out to Support at (650) 31-7233 or via email at support@guidebook.com.

*Note:* This is the contact information for the support staff for the company who hosts our app. They are in no way associated with ShutterFest and will not be able to answer any questions about the event or provide *information about the event and/or your ticket/login email.* 

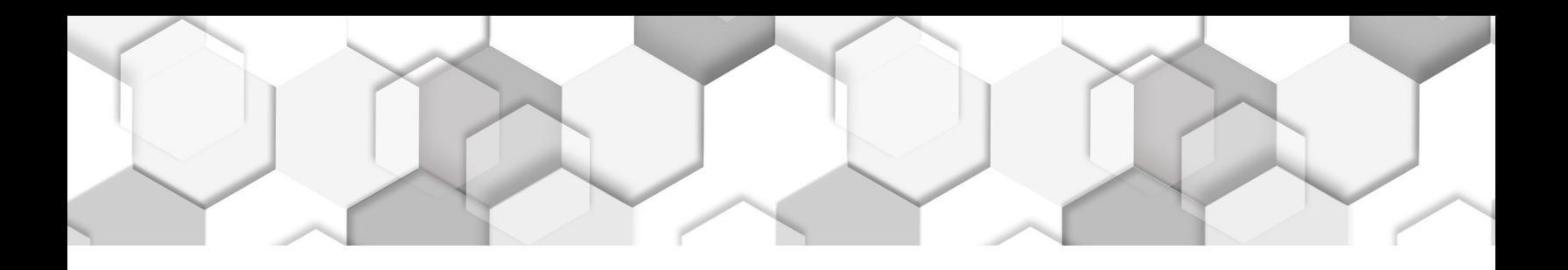

#### **Navigating the App** ≡

In the top-left corner of the screen, you will see a menu icon. Tap this icon to explore the app! You'll find your schedule, exhibitor information, inbox, and more here in this menu.

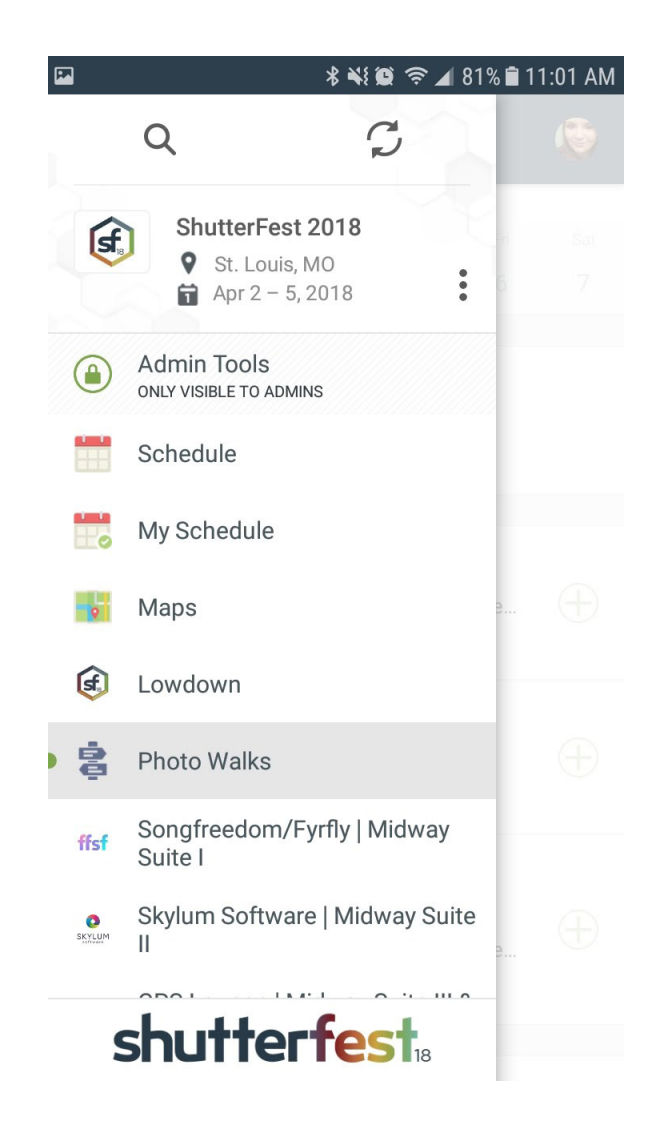

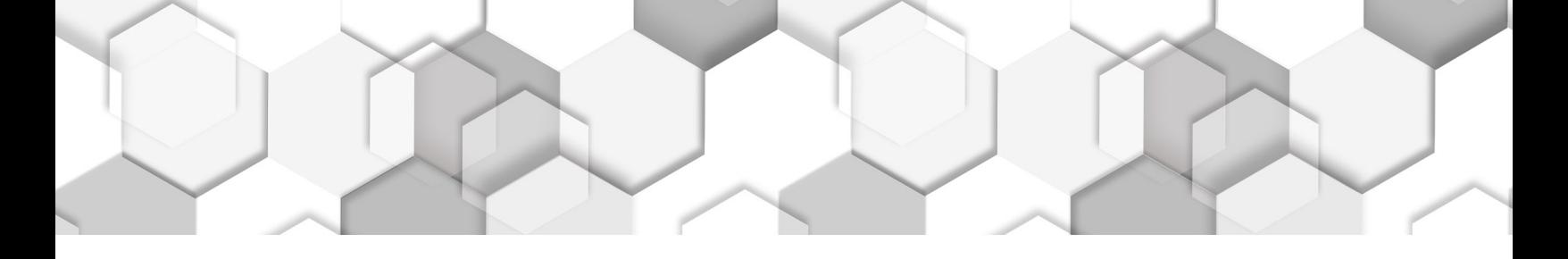

### **Register for Classes Register for Classes**

In the Schedule, you can tap on the dates at the top of the screen to explore sessions. Tap on the name of a session to view details. If you need help finding the location, tap the map image to visit the floor plan.

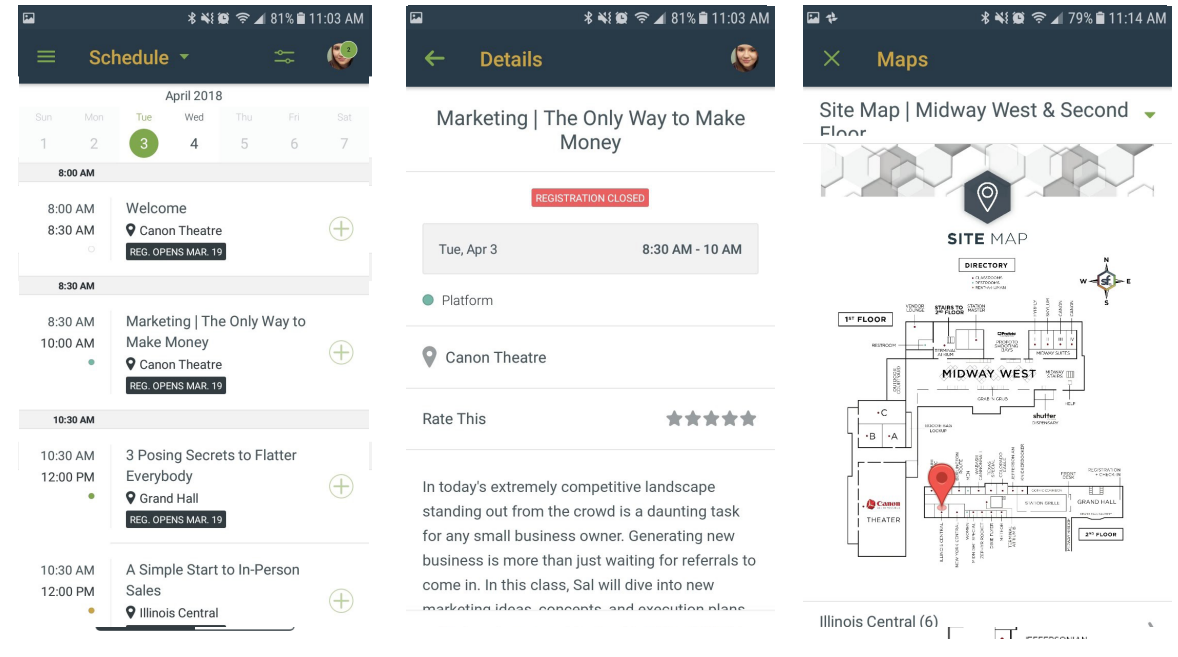

Most sessions have a plus sign icon to the right:  $\bigoplus$  When available, tap the plus sign or tap "Add to My Schedule" from the session details. You can even set a reminder in the app.

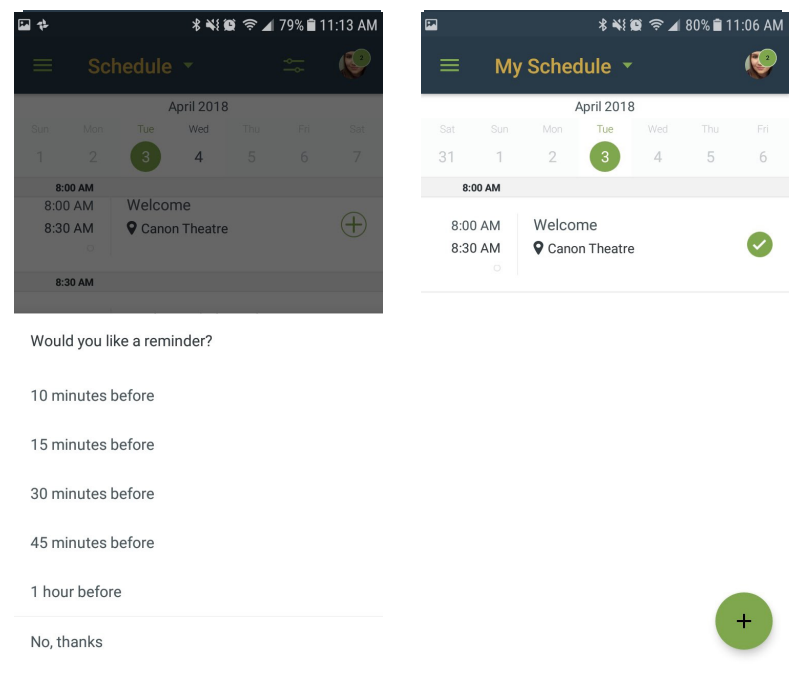

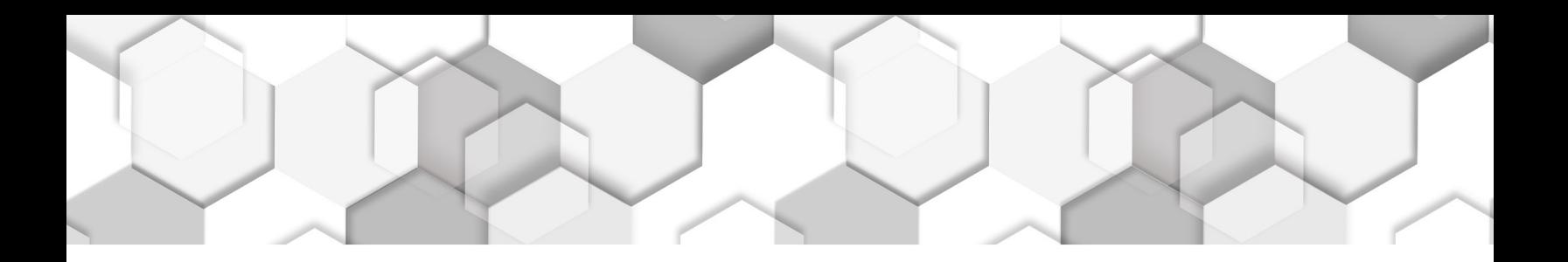

#### ė **Find a Speaker**

You can use the Speakers list to find a speaker and even find the session(s) where they will be speaking.

Scroll through the list of Speakers, or  $\alpha$  search.

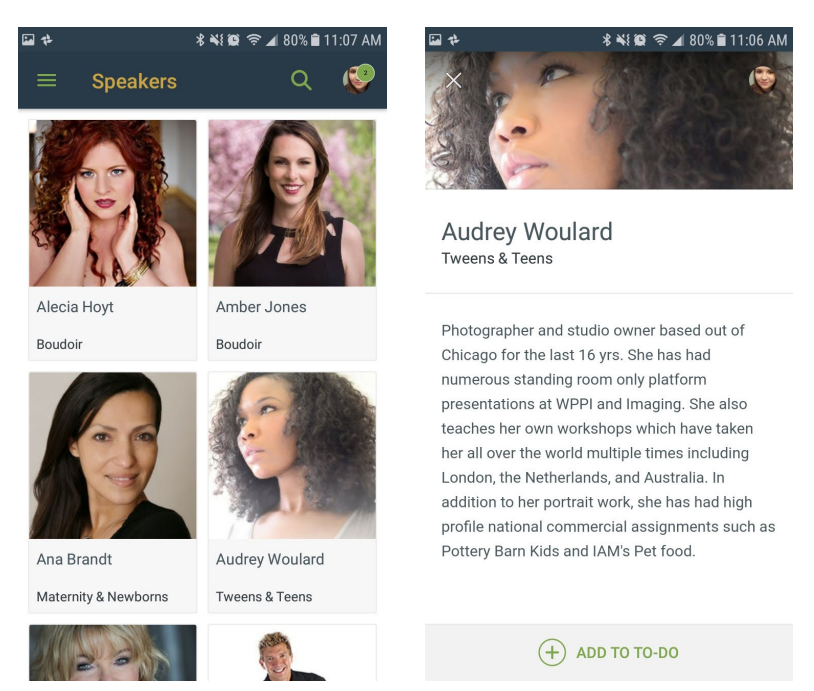

Tap on a Speaker to view details. Below the Speaker's information, you'll see links to the session(s) where they will be speaking. Tap on the session to view session details.

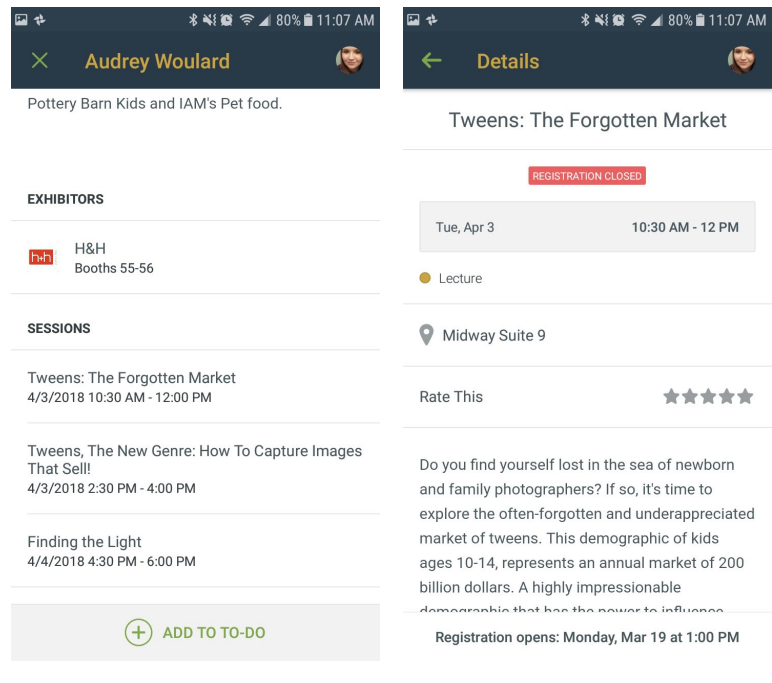

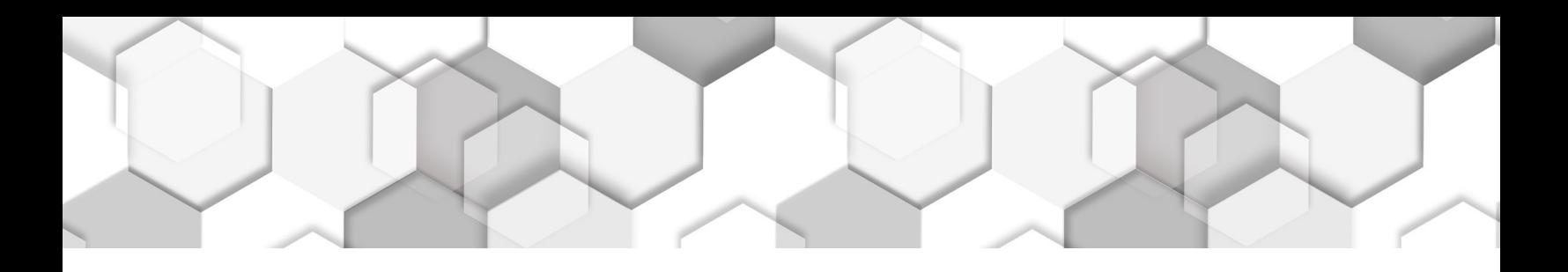

#### **Explore ShutterFest 2017**  $\overline{\ }$

You can find the floorplan from any schedule sessions or list items with a location assigned. You can also explore the floorplan from the "Maps" menu item.

Tap on various rooms to see what's happening there! Then tap an item for details.

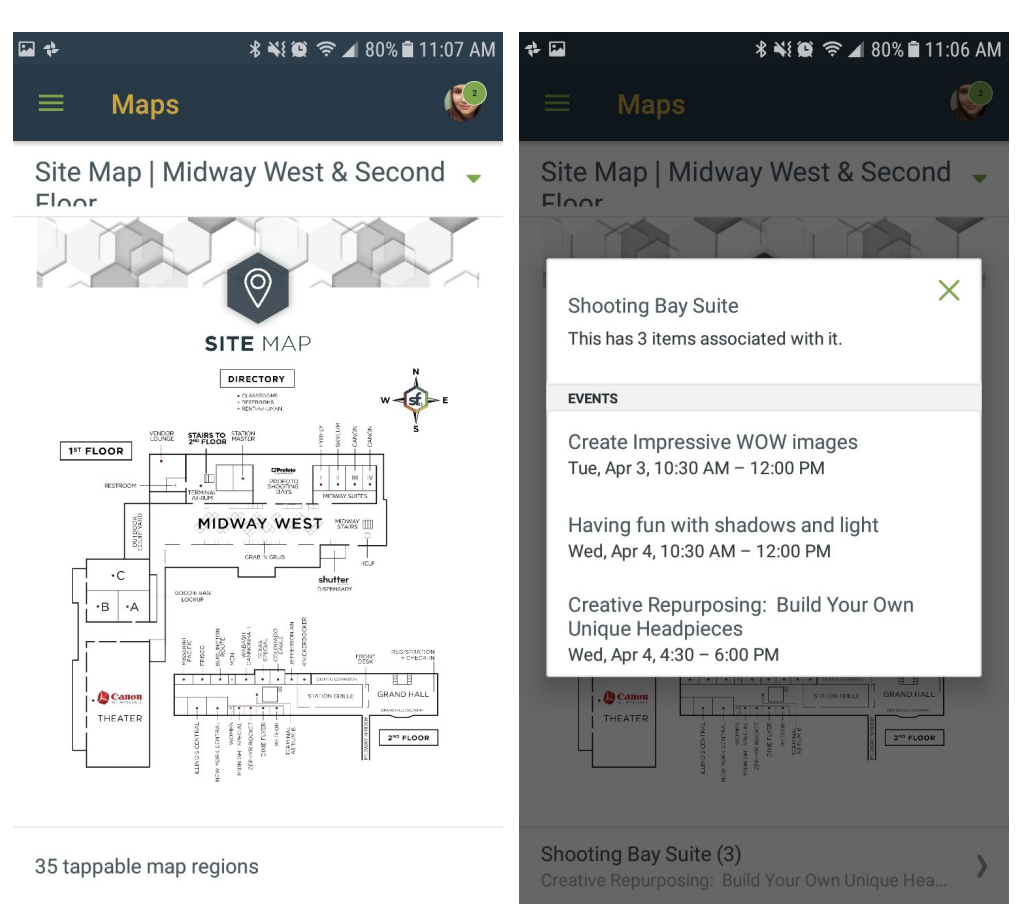

### *<u>Example</u>* Using the To-Do List

Any of the list items (Canon Photo Walks, Speakers, Exhibitors) can be added to your To-Do list. This is a great tool to complement your My Schedule with more customizable reminders and make the most of your time at ShutterFest 2017!

For example, in the Exhibitors list, you can tap the  $\bigoplus$  icon or tap on "Add to To-do" from the list item details. 

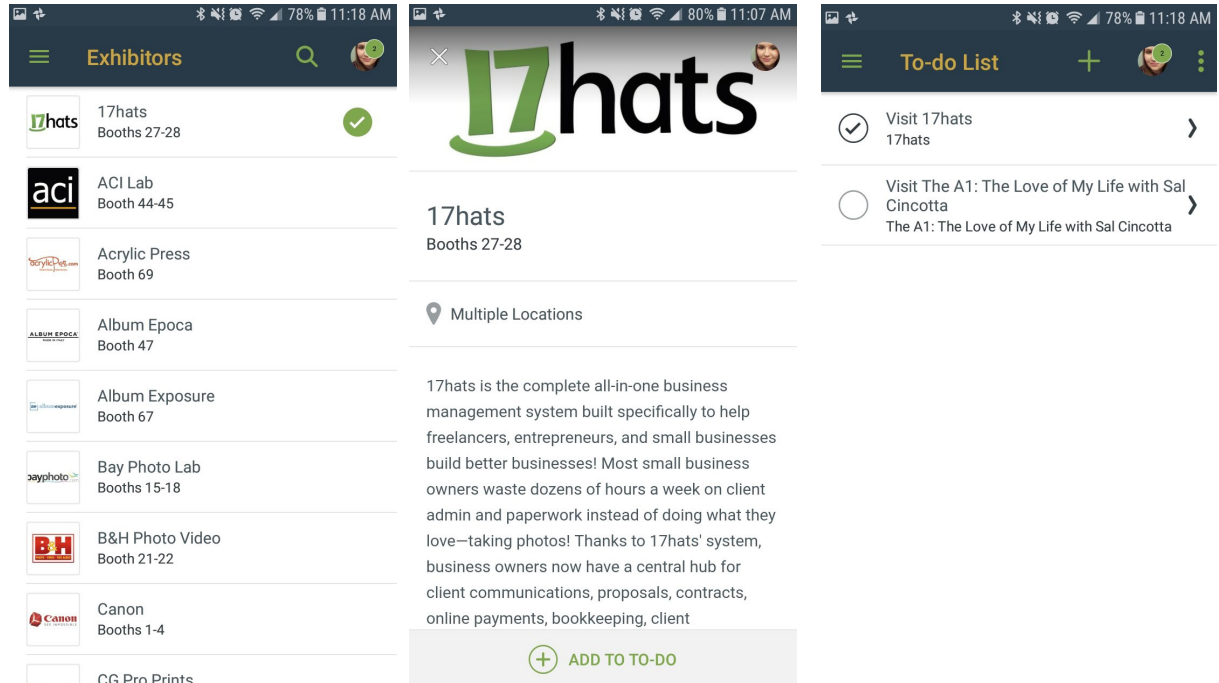

From the main menu, you can tap on "To-do List" to review all of your marked items.

Tap the circle to mark an item as complete. You can clear completed items to remove them from your todo list and keep it clean. You can also tap "edit" to rename your reminder.

*Note: Adding items to your To-do List will NOT block you from the ability to register for classes on your* schedule.

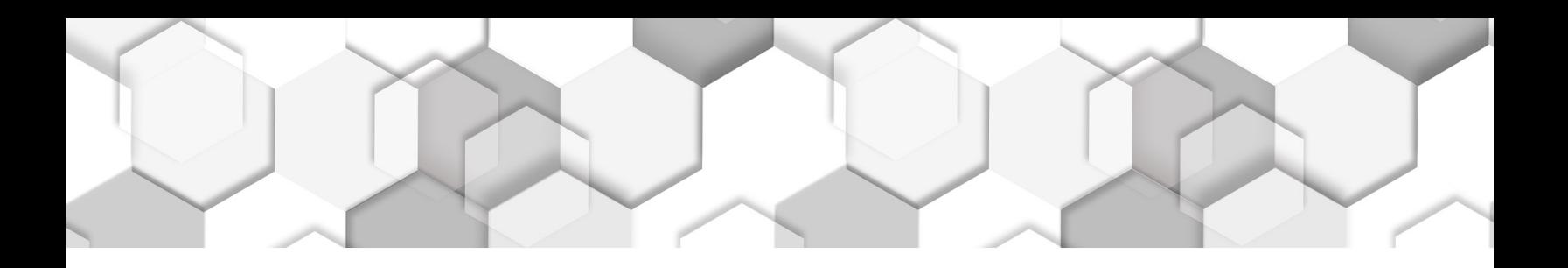

### **Connect with fellow Attendees**

You have logged in to the app to access the Schedule and other content. Your next step is to check in as an attendee! 

When you check in, you can tap the  $\bigoplus$  icon or tap "Connect with..." fellow attendees. This will allow you to see other attendee's profiles and share yours.

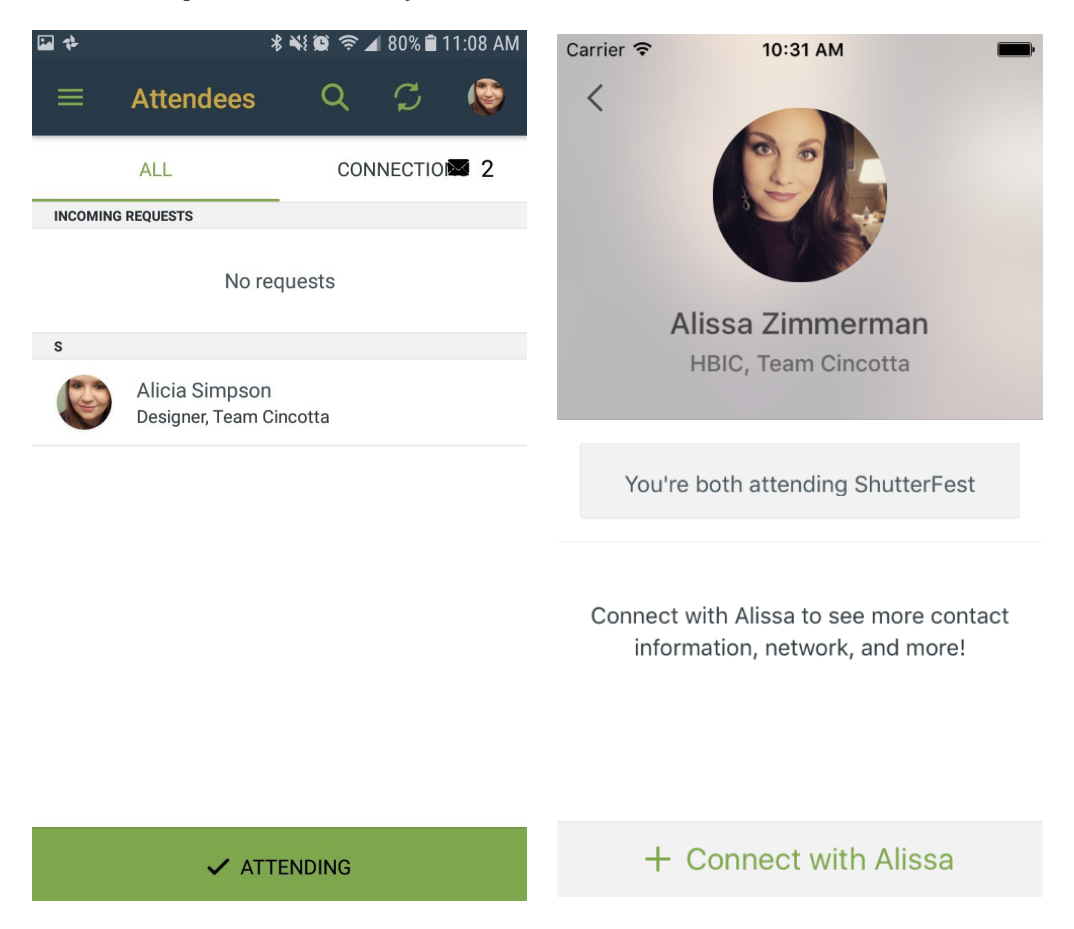

To set up or modify your profile at any time, tap the circle in the top-right corner.

If you have set a picture, your picture will appear there. Otherwise, you will see a colorful circle with your first initial.

From there, tap the gear icon  $\Omega$  to change your profile.